# **Enterprise Services**

### **Caution**

This feature is still in Beta testing and hence may undergo further changes. Therefore, you are advised NOT to use this in any production environment.

This may also, in future, replace Business Services.

## **Overview**

G)

opCharts enables you to build dynamic interactive charts and targeted custom dashboards for single-pane-of-glass views into your NMIS data. It increases your network visibility and accelerates root cause discovery by combining multiple data sets on its adaptable graphical interface.

You can create one such dashboard to monitor Enterprise Services too, which allows you to view Interface and Node status panels on a single page. You can also group any related Interfaces/Nodes together to view them all at one location. Further, the MSP authorization system supports the Enterprise Services when added as a dashboard component.

**Future Development**

RBAC support will be added for Enterprise Services soon.

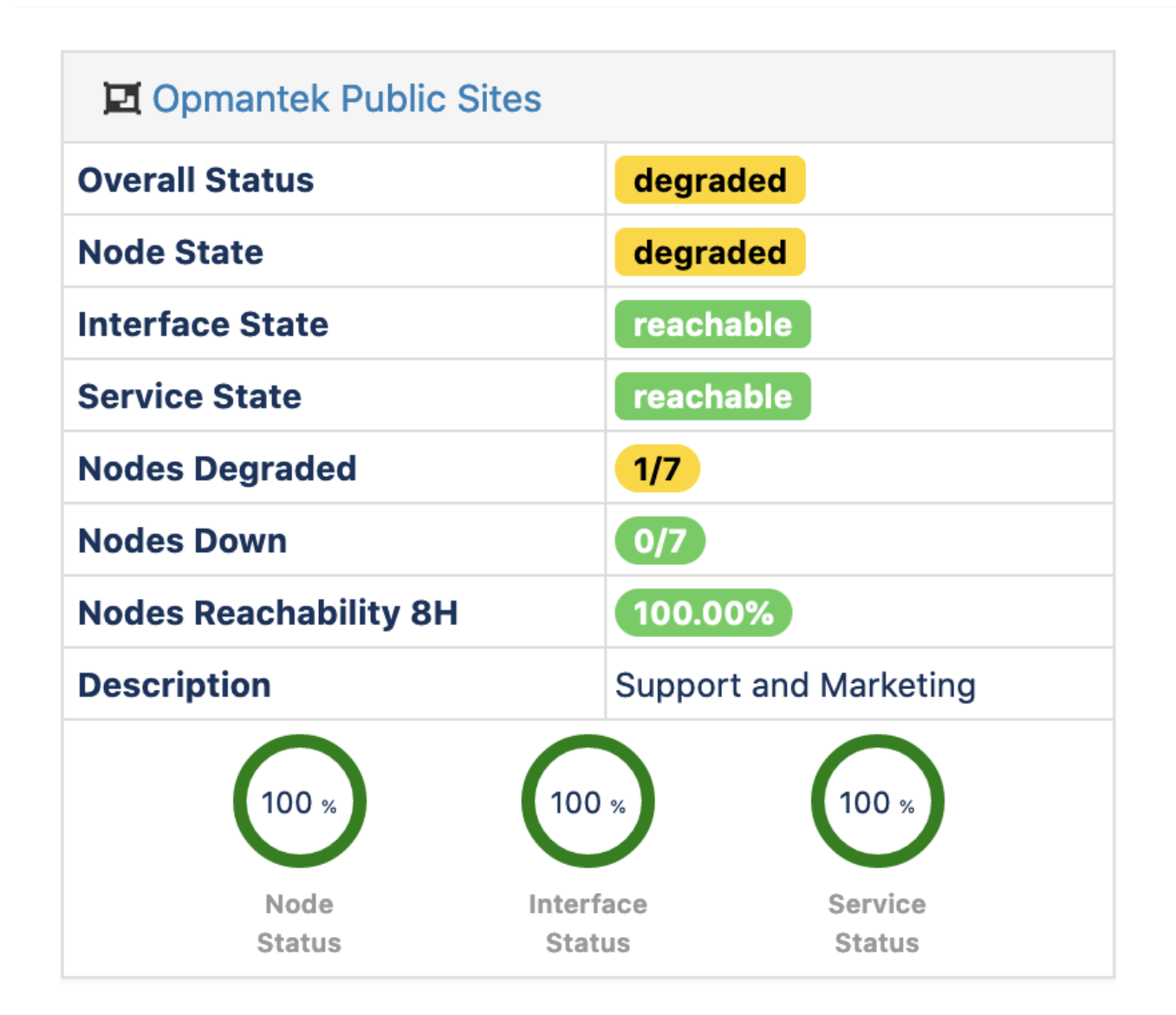

## Service Metrics

**Node Status:** The Node Status is calculated from the status events for the Node. It aggregates the status event levels and presents an average of the same.

If any Node is unreachable, the Enterprise Service is marked Unreachable. If a Node is Reachable, but it is not at its optimal level/health, the Service is marked Degraded.

- **Interface Status:** The Interface status is calculated by aggregating all the Interface-related status levels and averaging them out. The Down Metrics shows all the Interfaces marked as Interface Down. It stores a count of such Interfaces. If any Interface is marked Interface Down, the Enterprise Service is marked Unreachable.
- **Monitored Services:** The Service Status shows the aggregate of all service inventory tagged with the Enterprise Service name. If any monitored Service is marked Down, then the Enterprise Service is marked Unreachable.
- **Overall Status:** The Overall Status can be **UP UP DEGRADED** , or **DOWN** The overall state of the Enterprise Service is calculated from the worst state of each of the services.

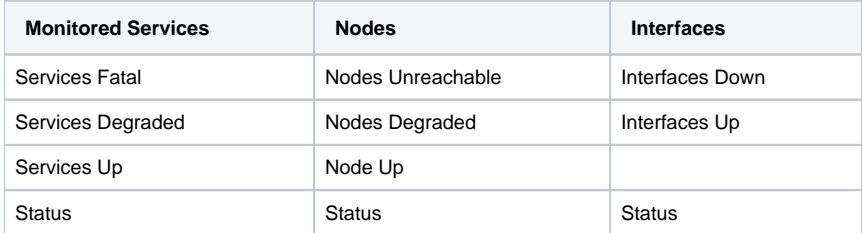

## Enterprise Service Rules

Enterprise service rules calculate how each group of entities control the status of the service.

The rules set out levels on how each component should be degraded, based on the status level. It is set as an array of **Level Type** and **Level**.

For example, Normal - 100, Degraded – 90 would mean, a status of 99 would be Reachable but a status of 89 would be Degraded.

You can use this to tune the alerts. For example, you can configure a proactive enterprise alert for any service if any **Level Type** is not Normal.

# Enabling Enterprise Services

To enable Enterprise Services –

1. Add the following code to opcommon.json

```
"beta":{
"opcharts_enterprise_services": "true"
    },
```
2. Execute the following commands

```
sudo /usr/local/omk/bin/patch_config.exe /usr/local/omk/conf/opCommon.json /beta
/opcharts_enterprise_services=true
```

```
3. 
Restart the omkd daemon
```
sudo service omkd restart

# Adding Status Panels/Tables

After creating a new Enterprise Service on the opCharts, you can add Interfaces, Nodes and Monitored Services status panels/tables to it.

#### **Add an Interface**

To add a new interface, press the "+" icon in the Interfaces section as shown in the screen shot above. Enter or select the node name, select the interface index/name and press "Add".

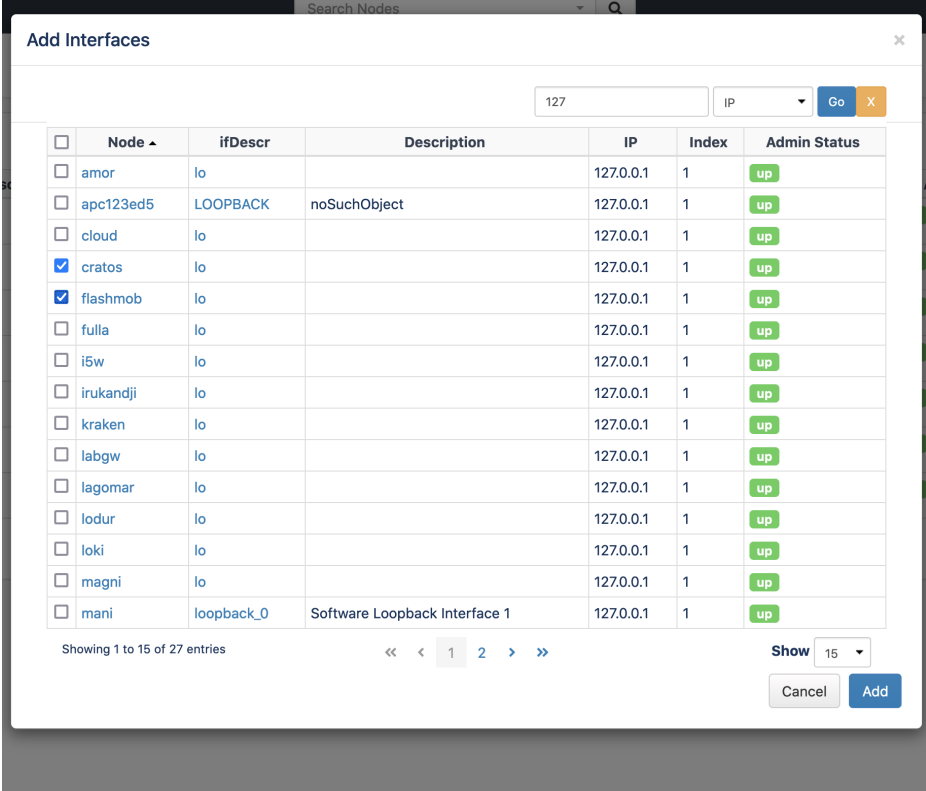

#### **Add a Node**

Adding a Node is similar, press the "+" icon in the Nodes section. Enter the node name and press the "Add" button, a node panel for the selected node should now be displayed.

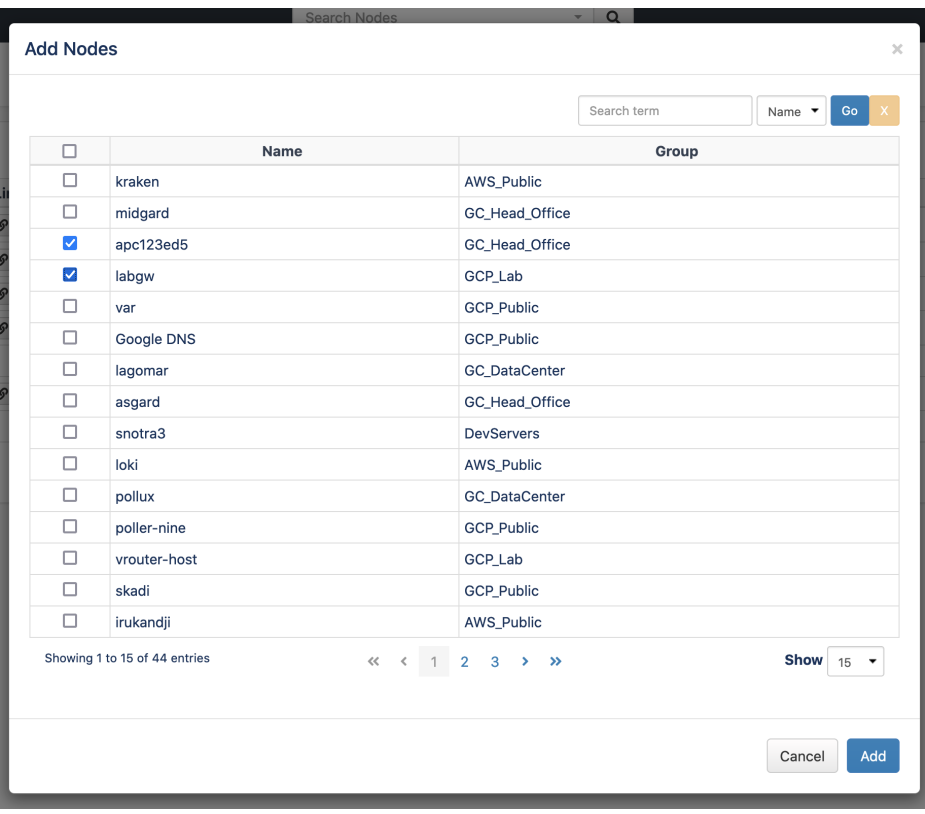

### **Add a Monitored Service**

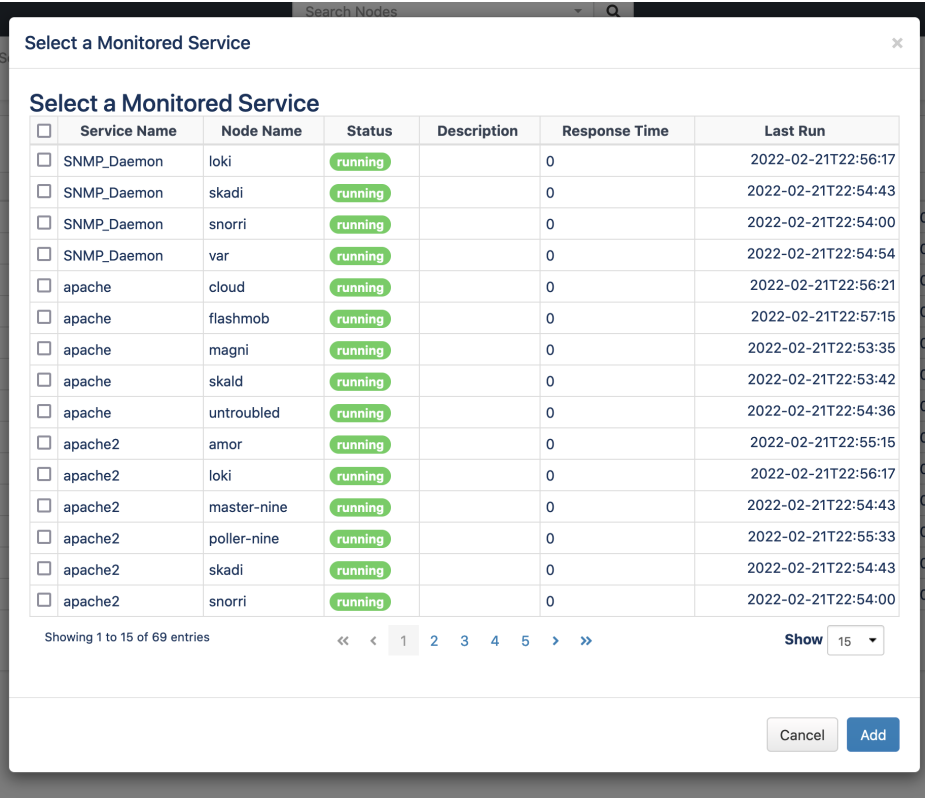

### **Remove an Interface, Node or Service**

To remove either, press the "x" icon near the top right of the panel and it will be removed from the document. Save the document to accept your changes.